## **Instructivo SOLICITUD DE ASESORAMIENTO SOBRE VIOLENCIA LABORAL**

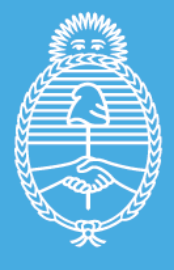

Ministerio de Trabajo,<br>Empleo y Seguridad Social Argentina

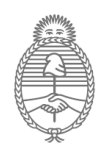

Ministerio de Trabajo, **Empleo y Seguridad Social** Argentina

**Muy importante:** Si ya enviaste tu consulta por correo electrónico no generes una nueva solicitud a través de este portal, para evitar duplicaciones. Te estaremos contactando a la brevedad.

La información consignada es de carácter confidencial y no formaliza una denuncia.

## **¿Cómo genero la solicitud por esta vía?**

Deberá ingresar al portal de Trámites Públicos del Ministerio de Trabajo [\(https://tramitespublicos.trabajo.gob.ar/\)](https://tramitespublicos.trabajo.gob.ar/)

- 1. Se consultará en el buscador de trámites la opción: **violencia laboral**, el buscador sugerirá la selección, o
- 2. simplemente apretar el botón "**Buscar"** (en esta opción se mostrarán todos los tramites, debiendo seleccionar "Asesoramiento violencia laboral"

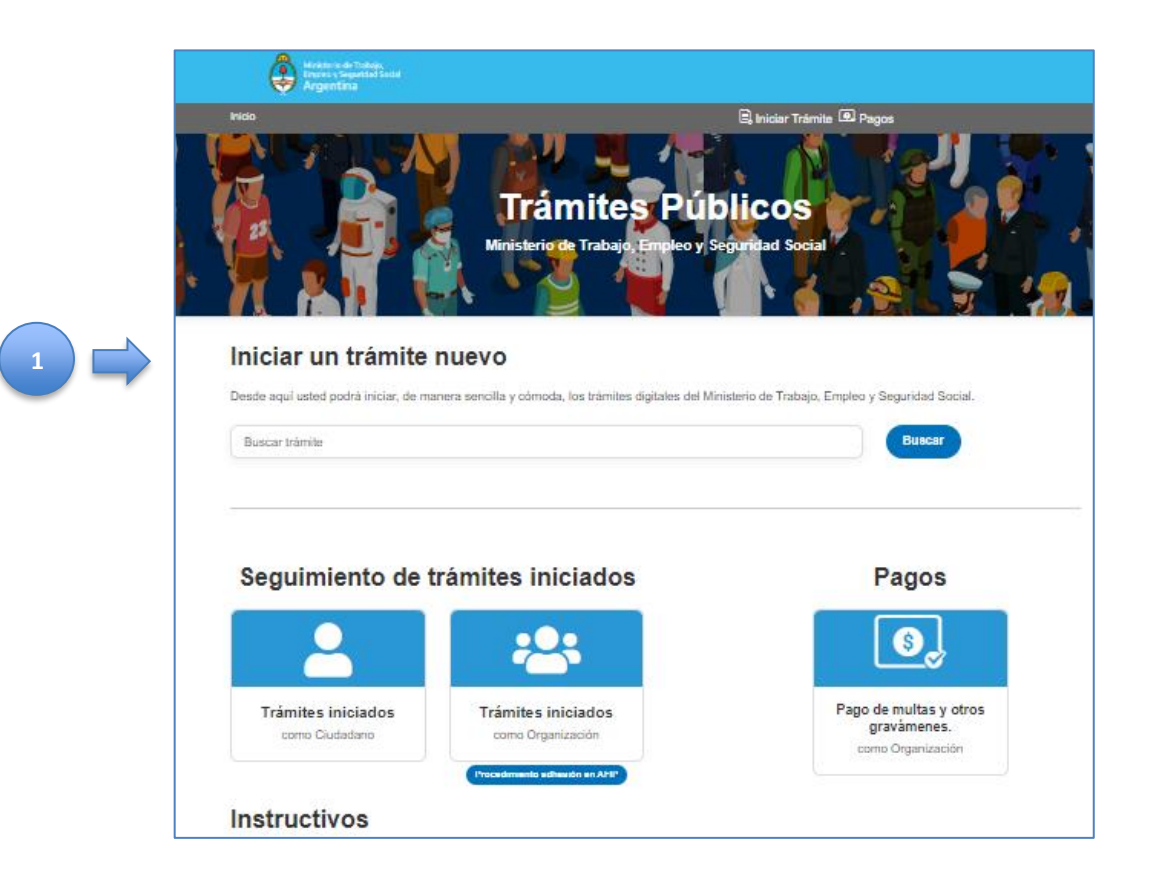

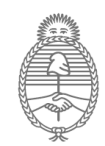

Ministerio de Trabajo,<br>Empleo y Seguridad Social<br>**Argentina** 

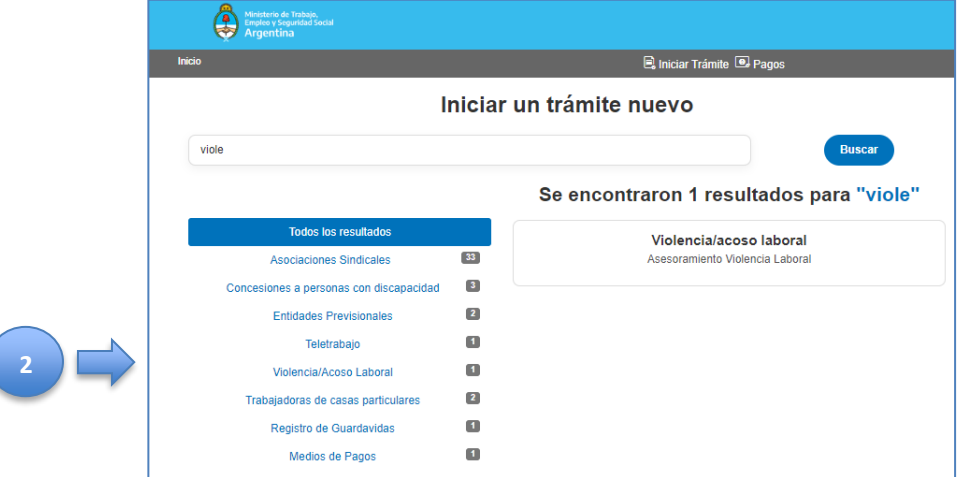

3. Le aparecerá la pantalla para ingresar, en la que deberá completar el CUIL/CUIT y la contraseña.

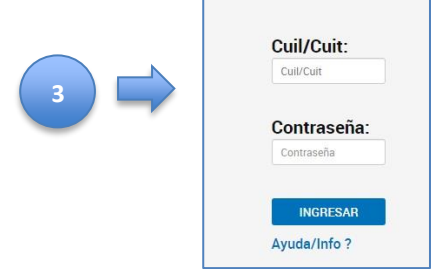

4. En el caso de no estar registrado, deberá seleccionar "Ayuda/Info", y clickear en la opción "Si todavía no está registrado como usuario, haga click aquí"

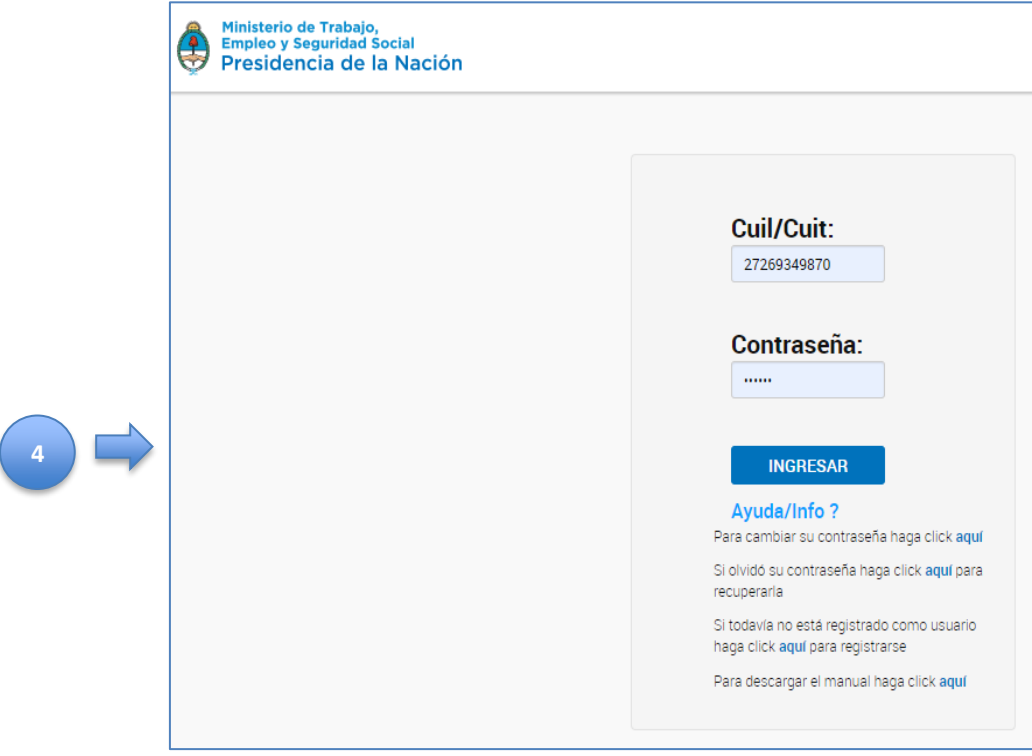

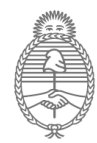

Ministerio de Trabajo,<br>Empleo y Seguridad Social Argentina

- 5. Se le solicitará que ingrese sus datos personales básicos, y una casilla de correo, al que luego el sistema le enviará un mail, con un link y un pin para validar y finalizar la registración.
- 6. Realizada la registración, podrá completar el formulario de asesoramiento, ingresando en el Portal de trámites.

## **¿Qué datos debo completar en el formulario?**

El formulario presentara los datos con los cuales se registró, y se le solicitará completar género, si desea el nombre auto percibido, datos de contacto, nivel educativo y domicilio.

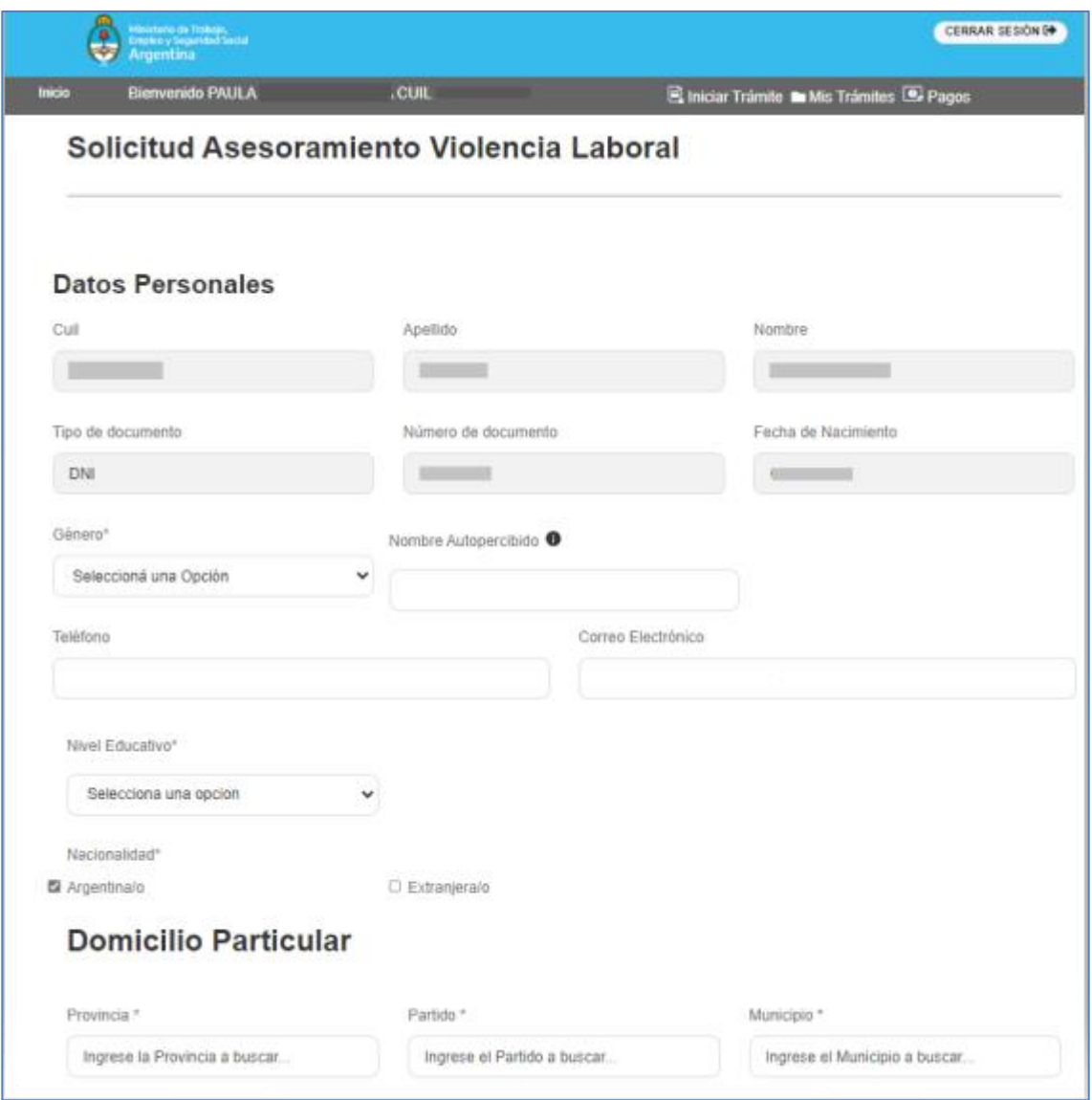

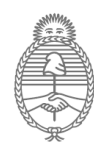

Ministerio de Trabajo,<br>Empleo y Seguridad Social Argentina

A continuación, se solicitan datos relacionados a la situación laboral, y el motivo de la consulta, donde deberá comentar la situación que lleva a presentar la solicitud de asesoramiento.

Si desea agregar documentación, selecciones el botón "Elegir Archivo", debe buscar en su PC/celular, el archivo que desea adjuntar, y luego presionar el botón **"Subir".**

**Muy importante: recordar siempre que después de seleccionar el archivo, debe hacer clic en el botón "Subir". De lo contrario el archivo NO se cargará de manera correcta.**

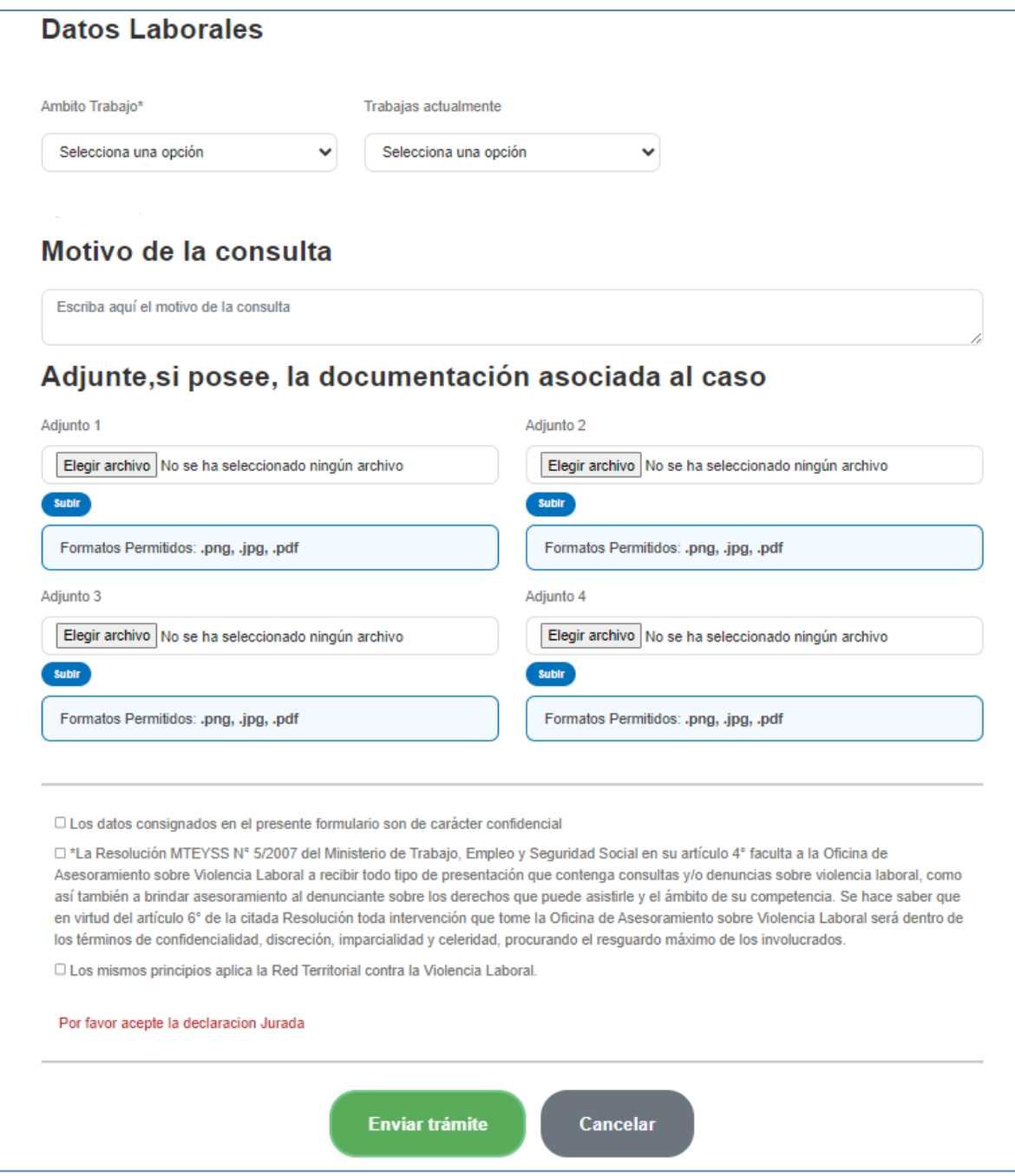

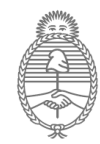

Ministerio de Trabajo, Empleo y Seguridad Social Argentina

Por ultimo deberá tildar las casillas de la declaración jurada, ya que todos los datos son confidenciales, y apretar en el botón verde, "Enviar".

El sistema le mostrará un mensaje informando el número de trámite generado

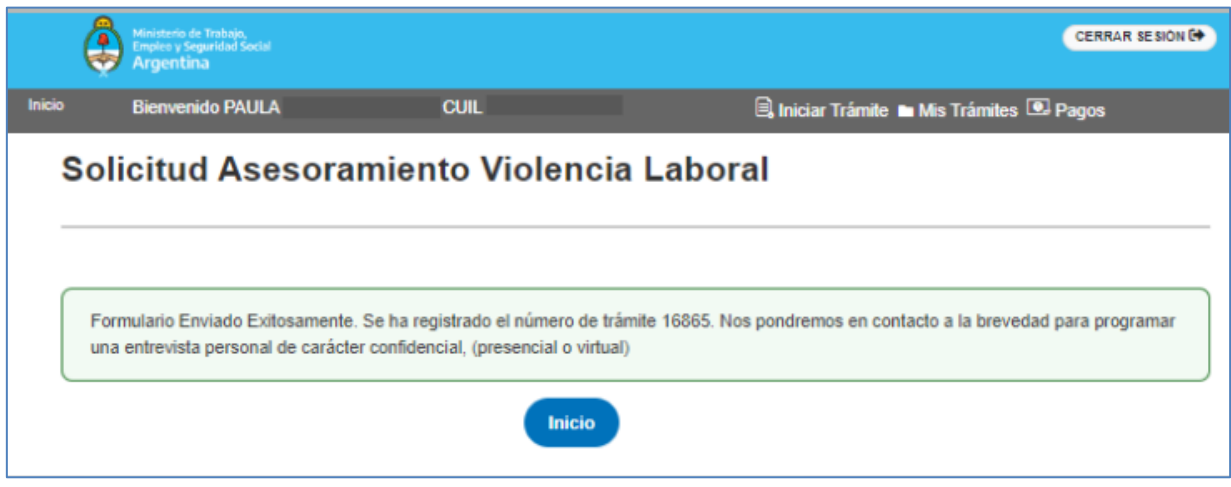

## **¿Cómo puedo consultar el formulario que completé?**

Una vez generado el trámite, se lo puede consultar ingresando a "Mis Trámites":

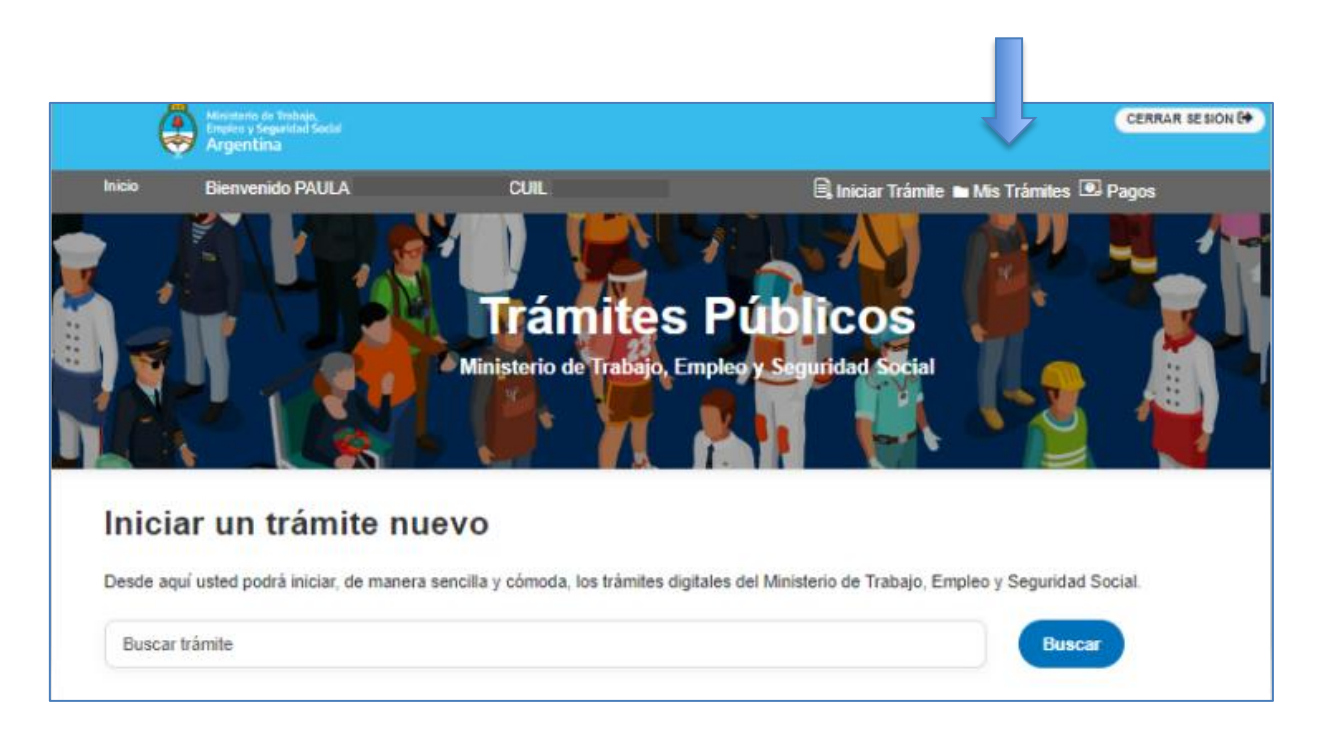

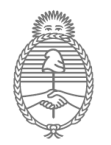

Ministerio de Trabajo,<br>Empleo y Seguridad Social<br>**Argentina** 

A continuación, se muestra la solicitud de asesoramiento presentada.

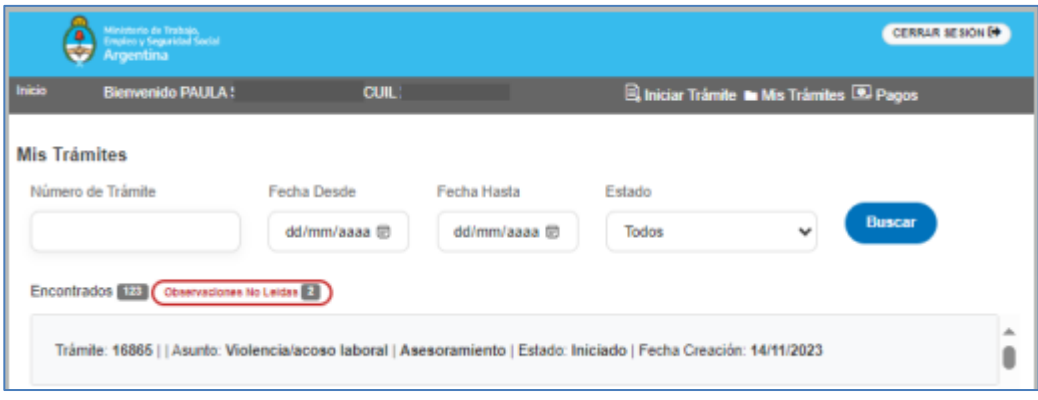

Al pasar el mouse sobre el trámite, vera la opción de "Ver" el tramite generado.

**NOTA:** por cualquier duda o consulta se puede dirigir correo electrónico a: [violencialaboral@trabajo.gob.ar;](mailto:violencialaboral@trabajo.gob.ar) o [red-violencialaboral@trabajo.gob.ar,](mailto:red-violencialaboral@trabajo.gob.ar) **Teléfono:** (11) 4310- 5525/5913/5948, (011) 47053408/3536/3419.